Denise de Fátima Andrade

### **Windows 7 Simples e Rápido**

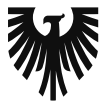

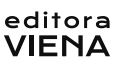

1ª Edição Bauru/ S.P. Editora Viena 2010

# Sumário

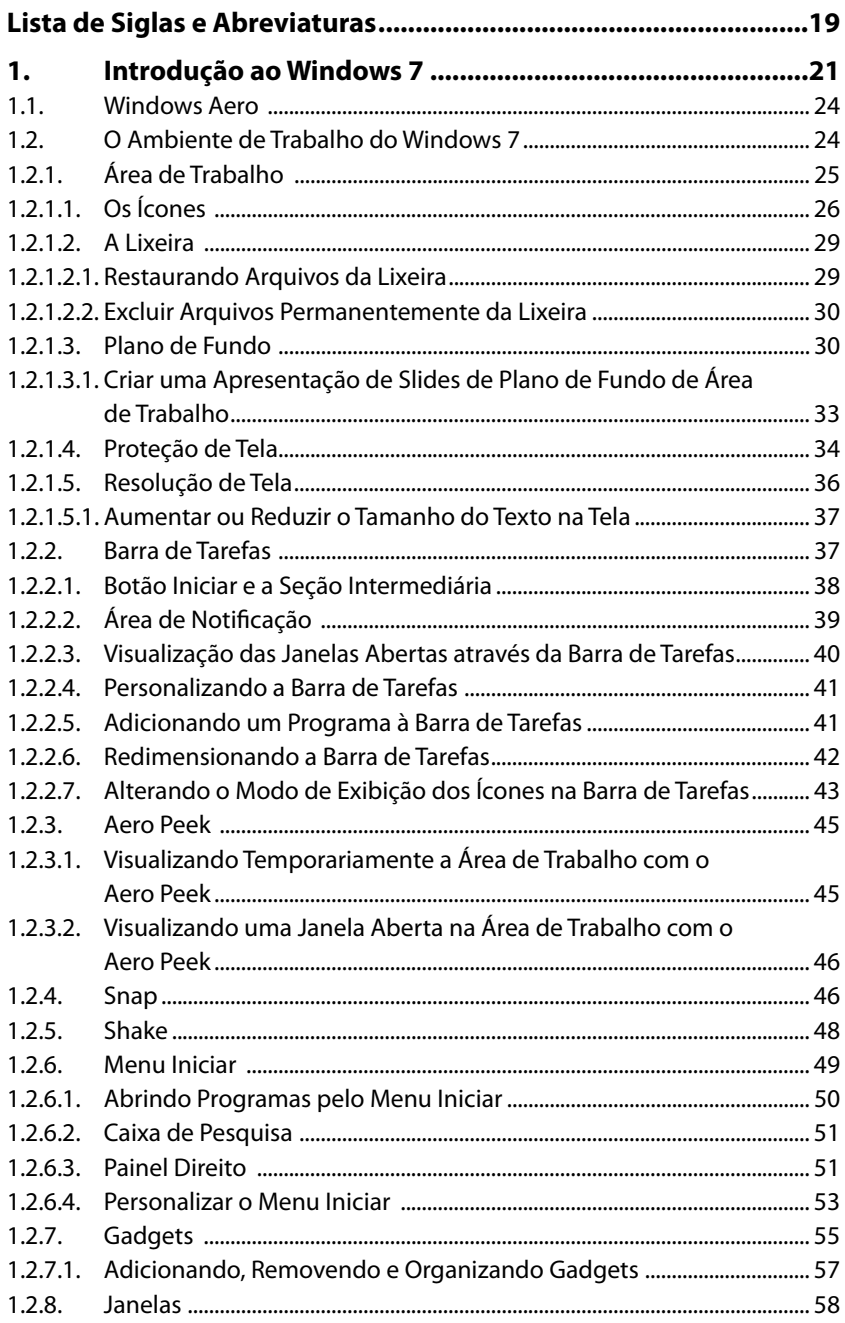

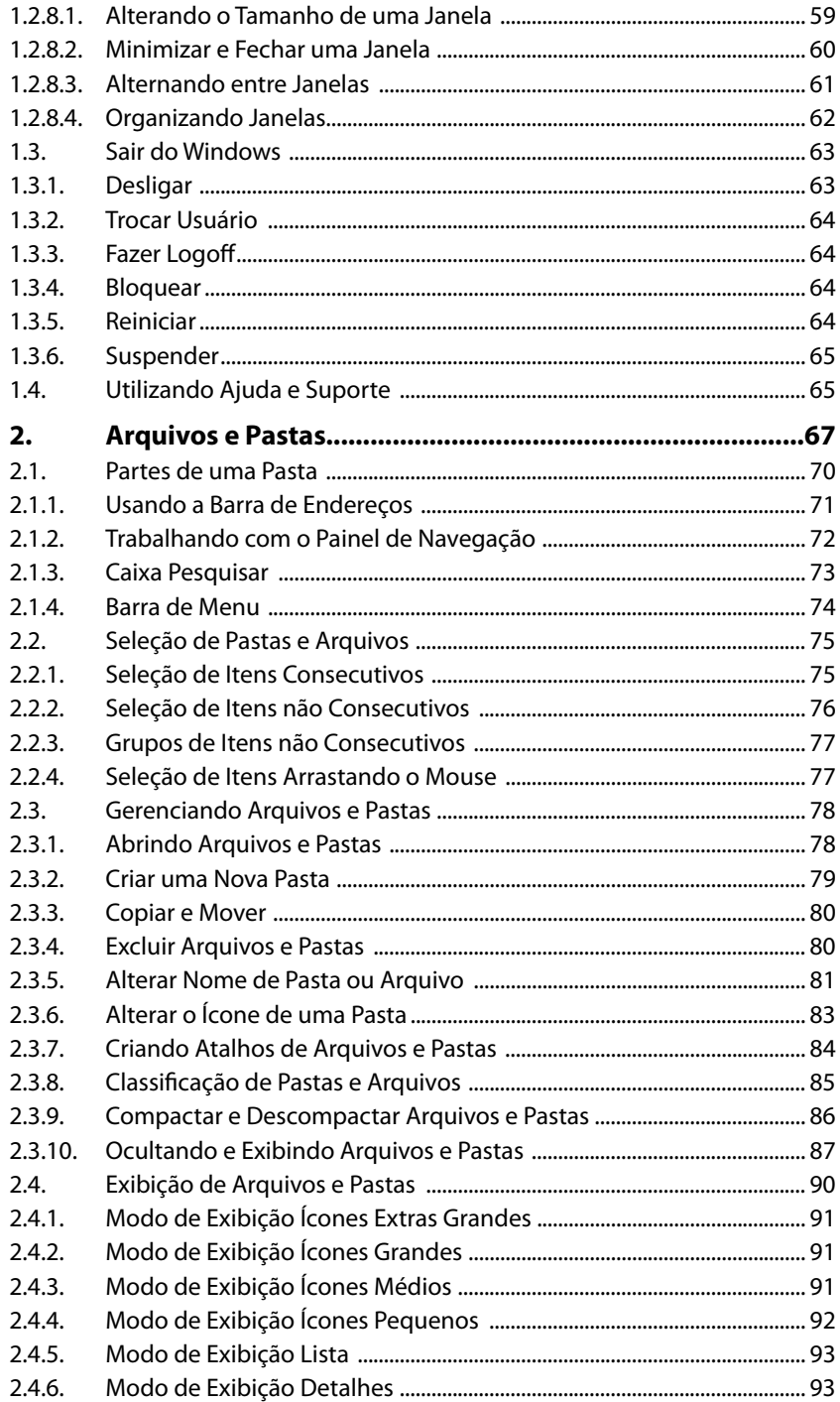

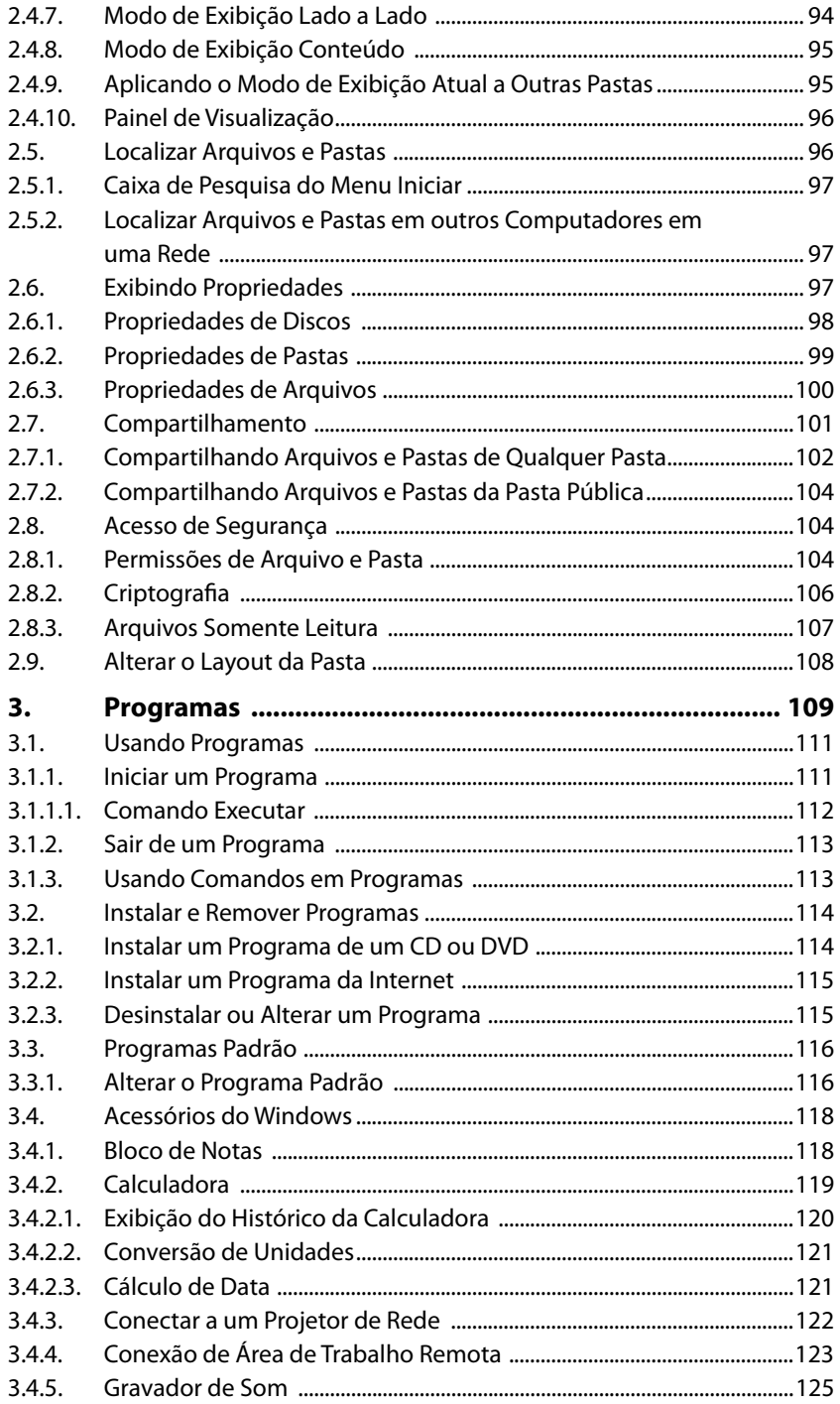

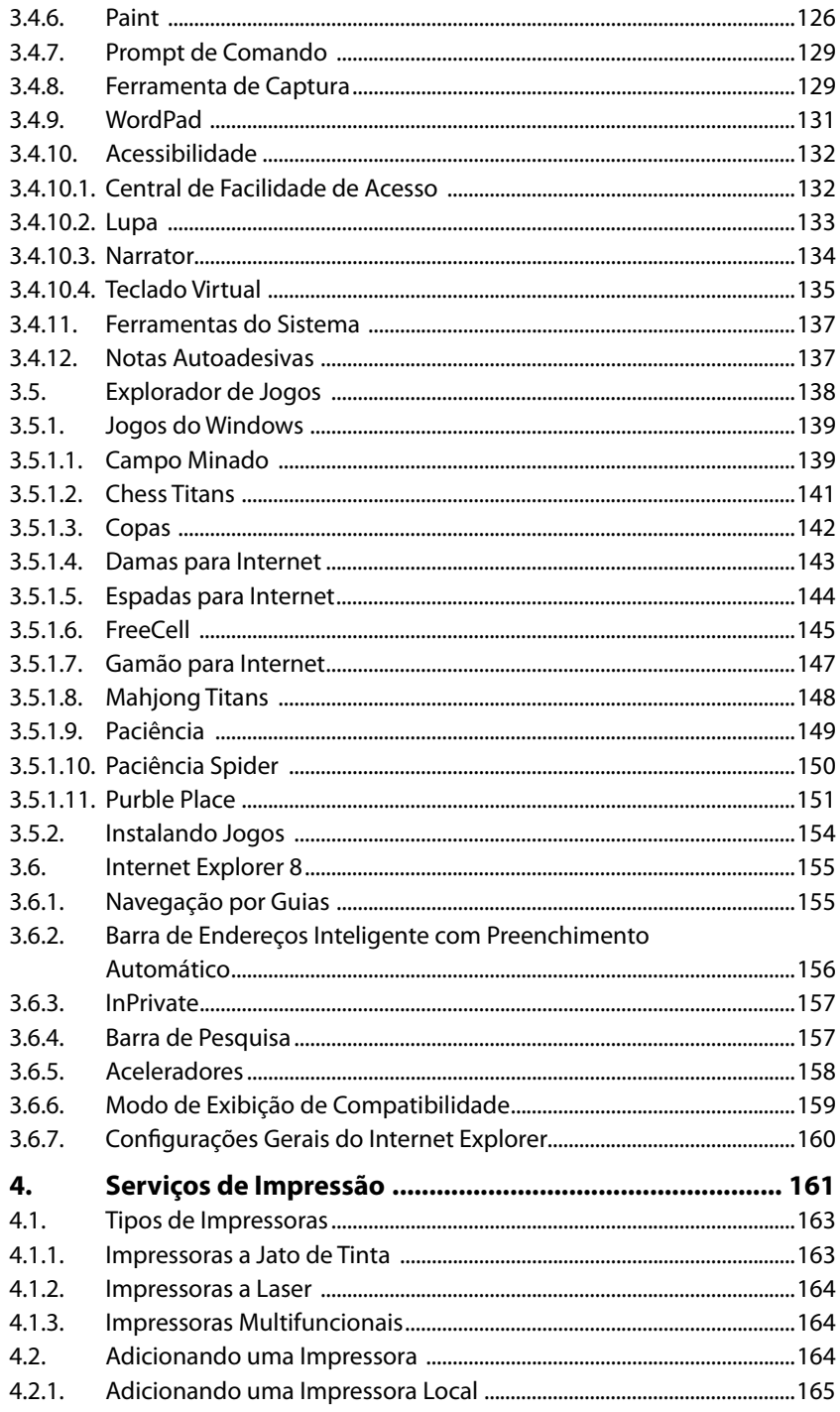

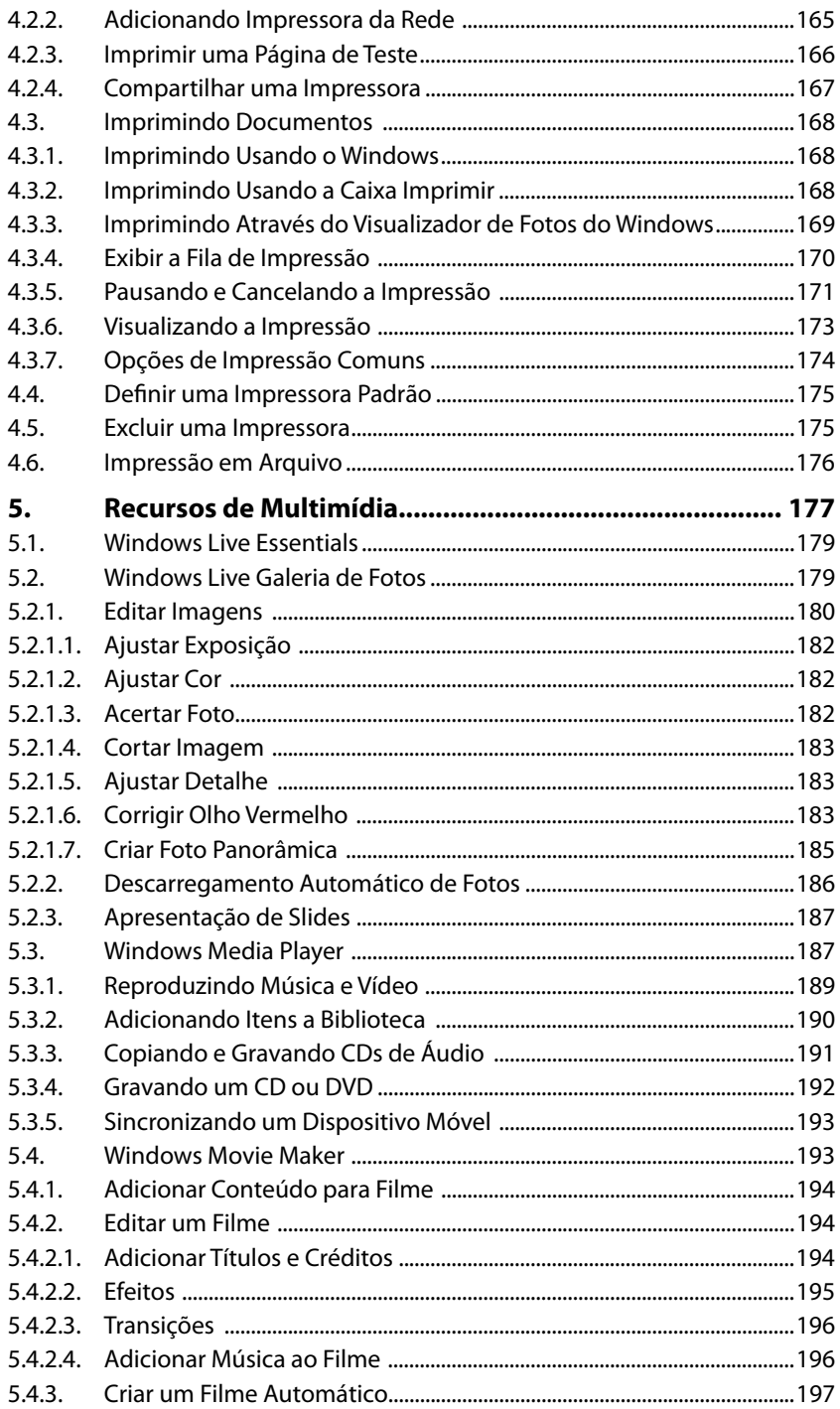

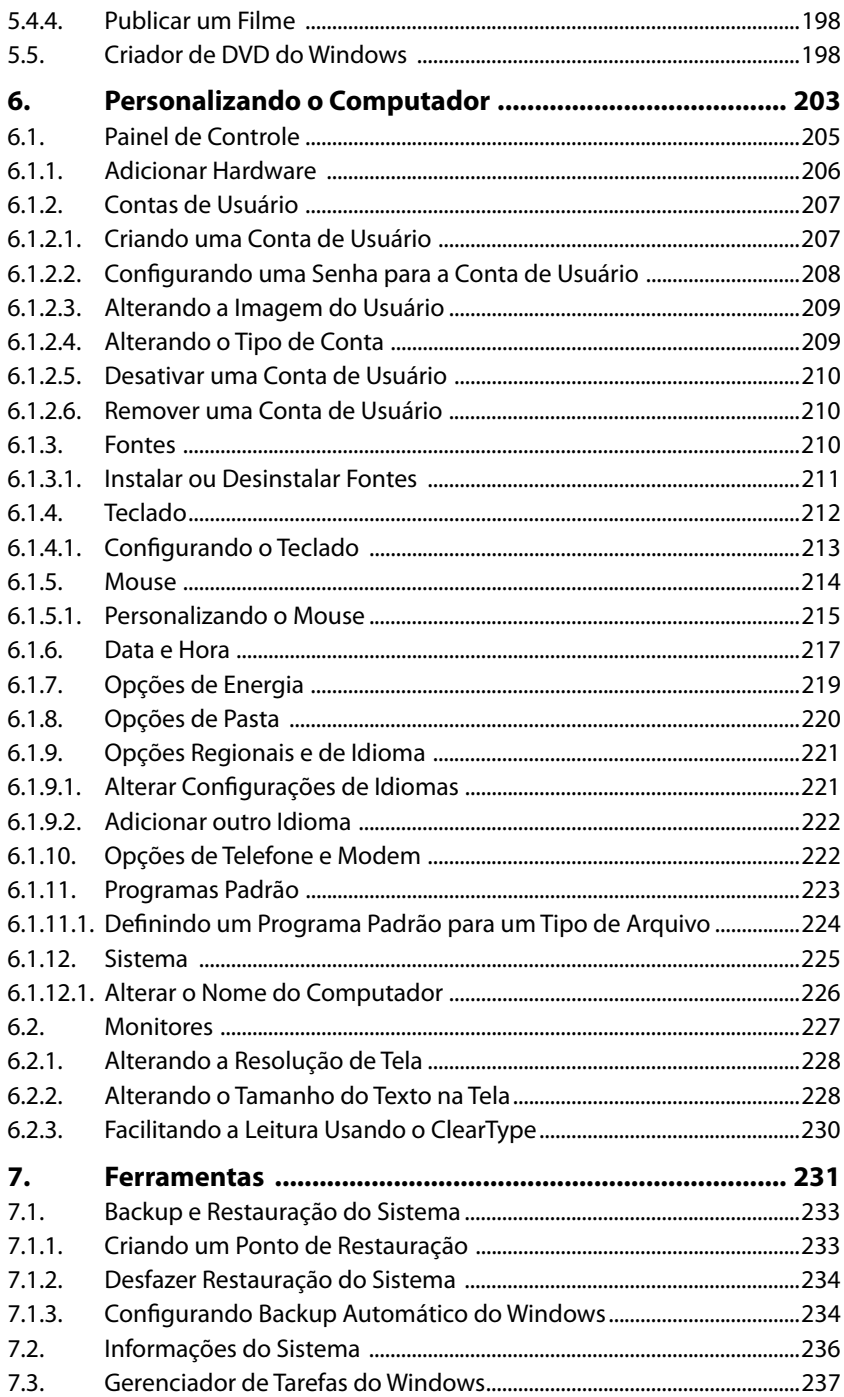

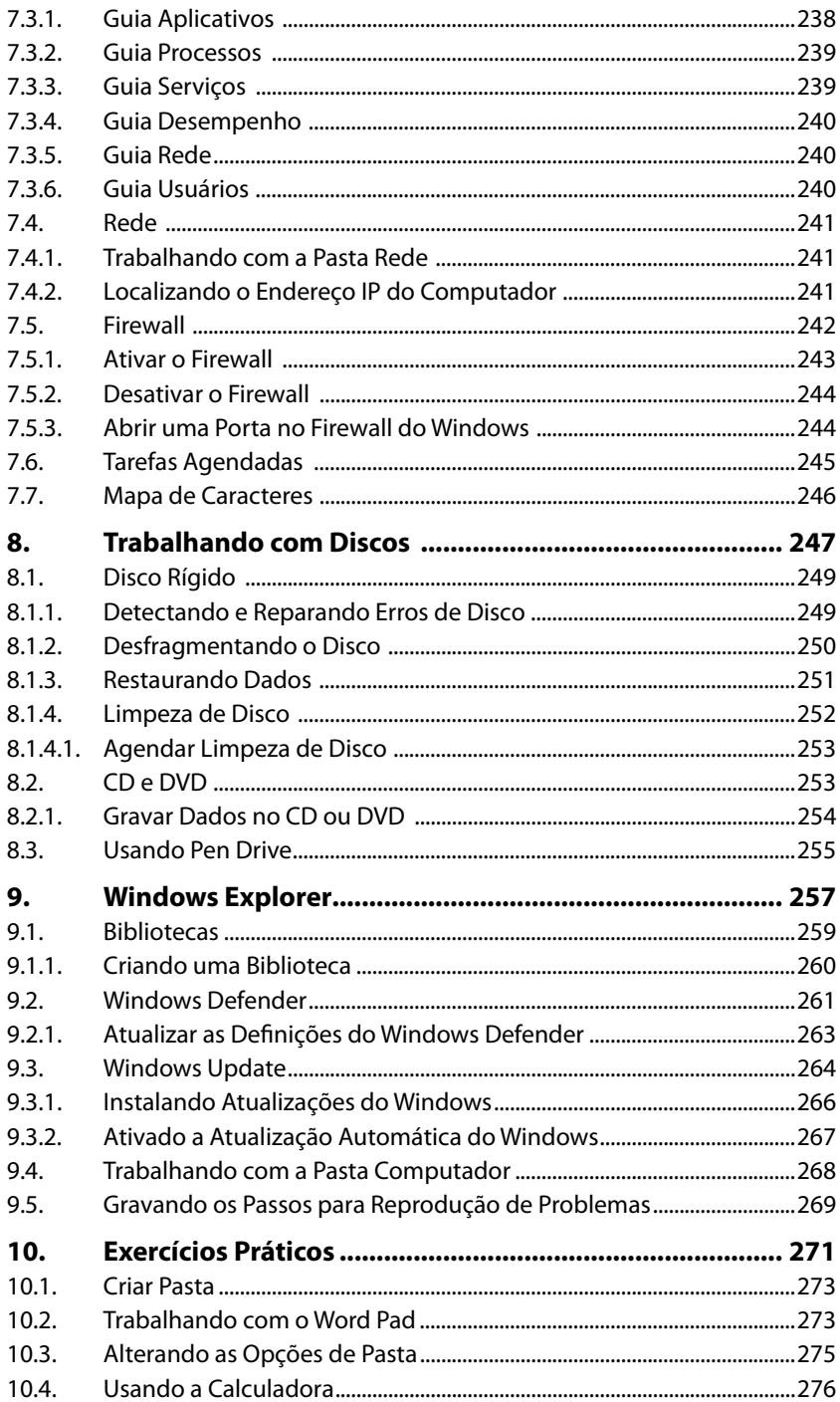

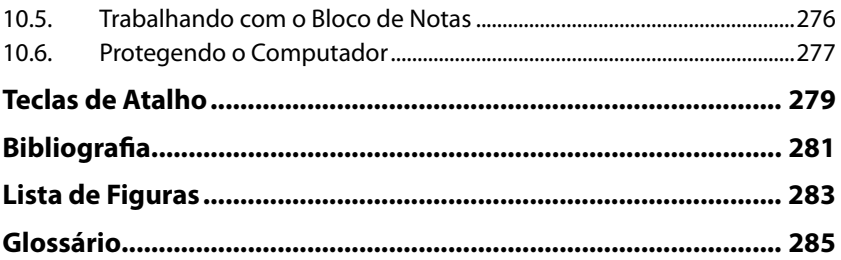

## **Lista de Siglas e Abreviaturas**

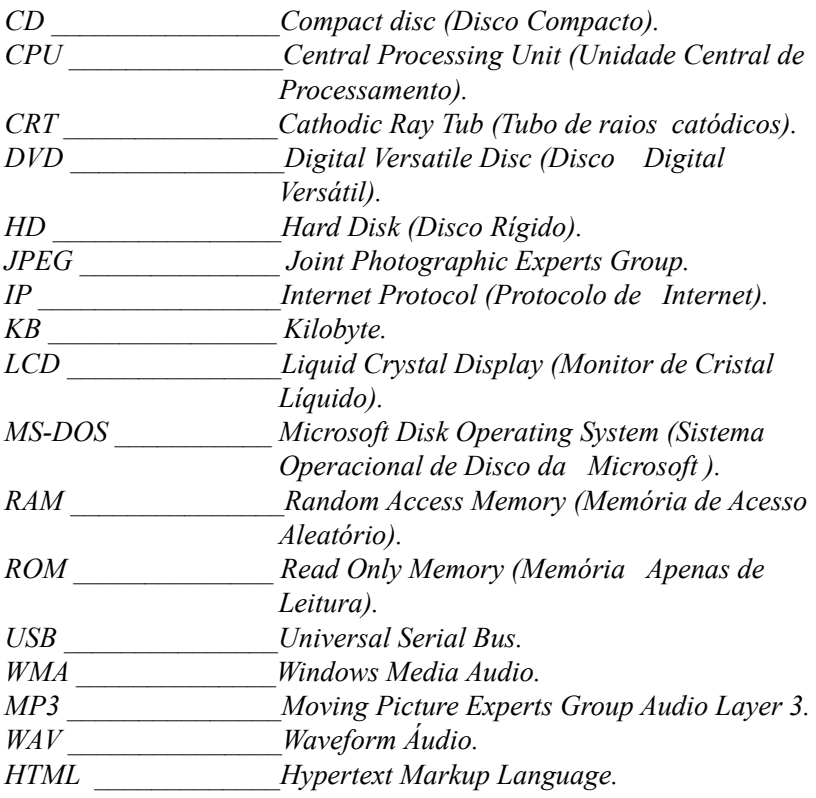

# **1** Introdução ao Windows 7

#### **1.1. Windows Aero**

#### **1.2. O Ambiente de Trabalho do Windows 7**

- 1.2.1. Área de Trabalho
- 1.2.2. Barra de Tarefas
- 1.2.3. Aero Peek
- 1.2.4. Snap
- 1.2.5. Shake
- 1.2.6. Menu Iniciar
- 1.2.7. Gadgets
- 1.2.8. Janelas

#### **1.3. Sair do Windows**

- 1.3.1. Desligar
- 1.3.2. Trocar Usuário
- 1.3.3. Fazer Logoff
- 1.3.4. Bloquear
- 1.3.5. Reiniciar
- 1.3.6. Suspender
- **1.4. Utilizando Ajuda e Suporte**

Windows 7 Windows 7

## **1. Introdução ao Windows 7**

O **Microsoft Windows 7** é a décima segunda versão do sistema operacional desenvolvido pela **Microsoft**. Lançado em outubro de 2009, tem como proposta simplificar as atividades do usuário.

O aperfeiçoamento do código-fonte do sistema operacional foi um dos principais pontos desenvolvidos. Essa versão oferece maneiras aprimoradas de localização e gerenciamento de arquivo. Entre as novidades estão as listas de atalhos e as visualizações aperfeiçoadas na barra de tarefas que propõem a realização das atividades de forma mais rápida.

Vários comandos foram aprimorados e alguns recursos apresentam novas funções que auxiliam na utilização do sistema. Como novidade é possível destacar as bibliotecas, que facilitam a visualização de arquivos reunidos em pastas virtuais. Elas podem conter documentos, imagens, músicas e vídeos.

Com um visual mais aprimorado, o **Windows 7** apresenta também novidades em relação ao desempenho e segurança. Alguns aplicativos das versões anteriores como **Windows Live Mail**, **Movie Maker**, **Galeria de Fotos** não estão mais incluídos na instalação e devem ser baixados gratuitamente junto com o **Windows Live Essentials**.

Alguns softwares como o **Internet Explorer 8** e o **Windows Media Player 12** estão com novas versões e funções aperfeiçoadas.

O **Windows 7** foi desenvolvido em seis edições diferentes. São elas:

- **Windows 7 Enterprise**: É a edição para testes do novo sistema operacional da **Microsoft**, válida por 90 dias. Possui todos os recursos do **Windows**.
- **Windows 7 Starter Edition**: Foi projetado para ser usado em netbooks. Essa versão combina os últimos avanços em confiabilidade e capacidade de resposta com a familiaridade e a compatibilidade do **Windows**.
- **Windows 7 Home Basic**: Foi feito para as atividades básicas. Facilita o acesso a programas e documentos mais usados, agilizando e facilitando as atividades diárias do usuário.
- **Windows 7 Home Premium**: Desenvolvido com foco no entretenimento do computador. Ideal para aqueles que gostam de trabalhar com foto, vídeo e música. Essa versão permite a criação de uma rede local e o compartilhamento desses tipos de dados.
- **Windows 7 Professional**: É a edição do sistema desenvolvida tanto para uso doméstico quanto profissional. Com ele é possível executar programas, realizar backups de rede doméstica ou empresarial. A versão apresenta ainda os recursos de entretenimento do **Windows Home Premium**.

• **Windows 7 Ultimate**: A versão **Ultimate** é a edição mais completa do **Windows 7**, possui todos os recursos necessários para os usuários domésticos e corporativos. Inclui o recurso **BitLocker** e **BitLocker To Go**, que criptografa os dados, além de oferecer 35 idiomas para escolha.

Cada edição do **Windows 7** foi elaborada para atender as necessidades específicas dos diferentes tipos de usuários.

Os requisitos do sistema **Windows 7** são:

- Processador de 1 GHz ou mais rápido e 32 bits (x86) ou 64 bits  $(x64)$ .
- 1 GB de RAM (32 bits) / 2 GB de RAM (64 bits).

#### **1.1. Windows Aero**

A partir do **Windows Vista** e agora no **Windows 7**, o sistema operacional da **Microsoft** exibe um efeito de transparência no contorno das janelas. Ele apresenta um design de vidro translúcido com animações sutis e cores para as janelas.

Com o **Aero** pode-se aplicar efeitos e aparência atraentes além de se beneficiar com maior facilidade de acesso aos programas.

São oferecidas várias cores para serem aplicadas nas bordas das janelas, no menu **Iniciar** e na barra de tarefas. Você também pode personalizar uma cor para ser aplicada através da mixagem de cores.

#### **1.2. O Ambiente de Trabalho do Windows 7**

A área exibida na tela quando o computador é ligado é chamada de ambiente de trabalho. É sobre ela que as janelas dos programas serão exibidas.

A área de trabalho inclui também a barra de tarefas, o botão **Iniciar ( )** e os **Gadgets**. Exibida na parte inferior da tela a barra de tarefas mostra os programas em execução. Os gadgets são pequenos programas exibidos de forma aleatória, porém se concentram na lateral direita da área de trabalho.

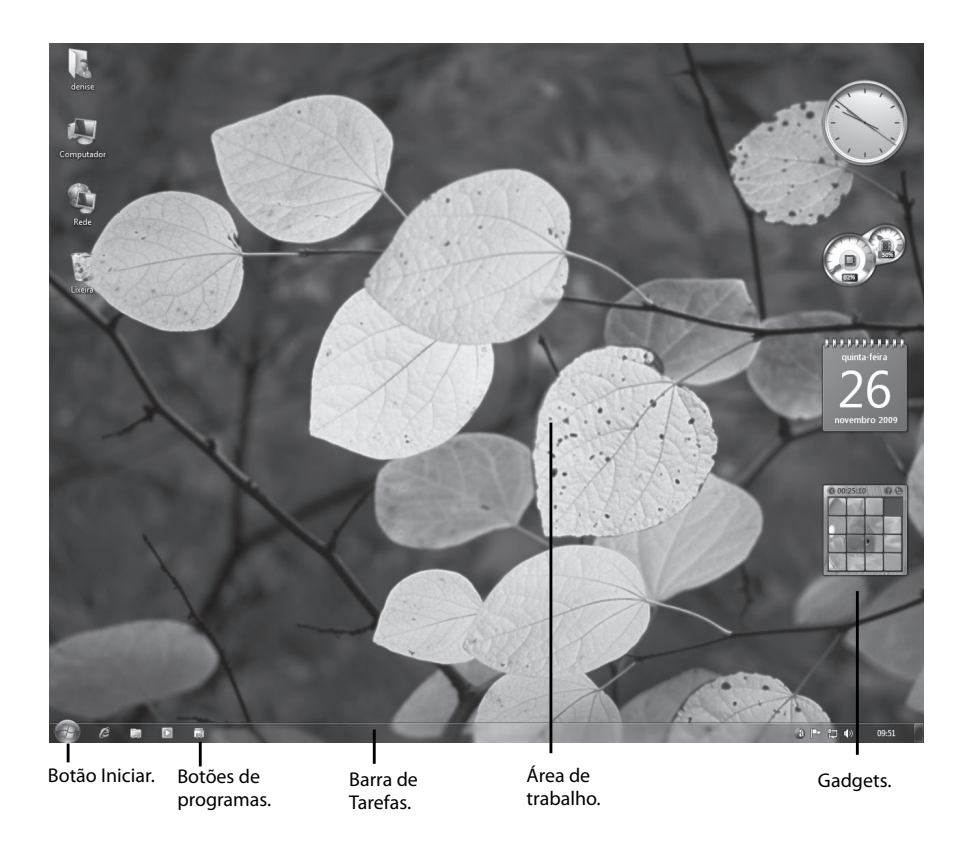

#### **1.2.1. Área de Trabalho**

A área de trabalho é a tela exibida ao ligar o computador e fazer logon. Ela é usada como uma superfície para o trabalho, como se fosse uma espécie de mesa sobre a qual são colocadas algumas coisas em cima. Os programas e pastas abertas são exibidos sobre ela.

Ela abrange ainda a barra de tarefas que mostra os botões dos programas, quais programas estão em execução e permite que você alterne entre eles. Ela possui também o botão **Iniciar** ( ), usado para acessar programas, pastas e as configurações do computador.

Ao executar arquivos ou programas sobre a área de trabalho, ela será ocultada total ou parcialmente.

A área de trabalho é composta por uma imagem de plano de fundo e ícones que facilitam o acesso aos programas e arquivos. Além dos ícones padrão, também é possível colocar itens, como arquivos e pastas, e organizá-los da maneira que quiser.

#### **1.2.1.1. Os Ícones**

Os ícones são pequenas imagens que representam arquivos, pastas, programas e outros itens. Quando o **Windows** é iniciado pela primeira vez, é exibido pelo menos um ícone na área de trabalho: a **Lixeira**.

É comum a área de trabalho exibir os seguintes ícones: **Lixeira**, **Rede**, **Computador**, sua pasta particular, **Internet Explorer** e o **Painel de Controle**.

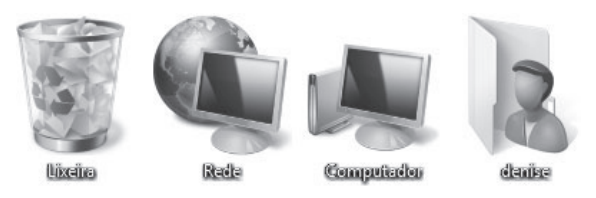

Ao clicar duas vezes sobre um ícone da área de trabalho, o item que ele representa será iniciado ou aberto.

Ao posicionar o mouse sobre um ícone é exibido um texto identificando o nome, o conteúdo ou com informações sobre ele.

É possível personalizar a área de trabalho adicionando ou removendo os ícones. Ela pode ser mais limpa e organizada com poucos ícones ou ter vários ícones para ter acesso rápido a programas, pastas e arquivos usados com maior frequência.

Para adicionar ou remover ícones padrão da área de trabalho:

- **1.** Clique com o botão direito do mouse em uma parte vazia da área de trabalho. Será exibido um menu pop-up. Clique na opção **Personalizar**;
- **2.** Será exibida a janela do **Painel de controle**. No canto superior esquerdo da janela exibida, clique na opção **Alterar ícones da área de trabalho**;
- **3.** Será exibida a janela **Configurações dos Ícones da Área de Trabalho**. Nela marque a caixa de seleção do ícone que deseja adicionar à área de trabalho ou desmarque a caixa de seleção do ícone que deseja remover da área de trabalho;

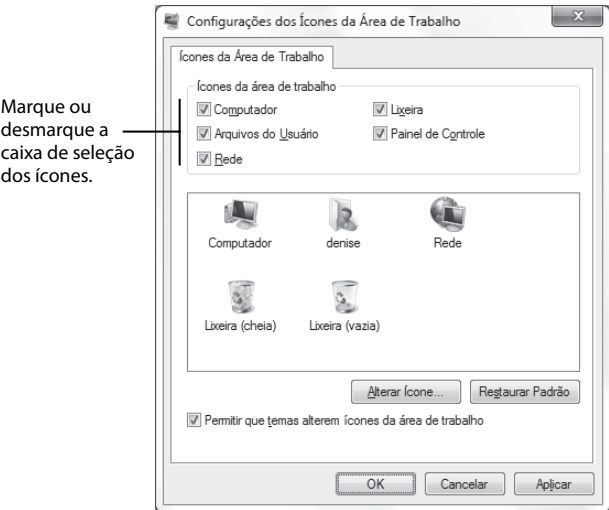

**4.** Clique em **OK** para aplicar as alterações.

É possível criar também ícone para um arquivo, uma pasta ou para um programa na área de trabalho facilitando o acesso. Para isso é necessário criar um atalho.

Um atalho oferece um link para o programa ou arquivo que ele representa. Ao clicar sobre o atalho o item será aberto. Ao excluir o atalho, somente ele será excluído, o item original não será removido. Os atalhos são identificados por uma seta no canto inferior esquerdo do item.

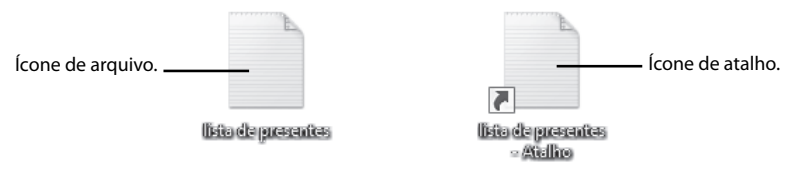

Para inserir um atalho na área de trabalho:

- **1.** Localize o item para o qual será criado o atalho;
- **2.** Clique com o botão direito do mouse no item, no menu pop-up exibido clique em **Enviar para** e, em seguida, clique na opção **Área de Trabalho (criar atalho)**;

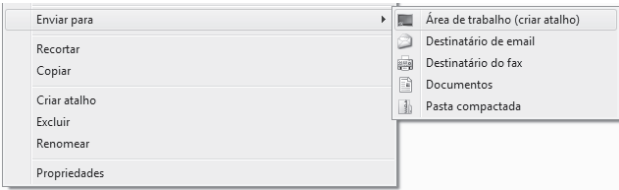

**3.** O ícone de atalho será exibido na área de trabalho.

Os ícones e atalhos da área de trabalho também podem ser ocultados. Para ocultar todos os ícones da área de trabalho sem removê-los siga os passos a seguir:

- **1.** Clique com o botão direito do mouse em uma parte vazia da área de trabalho;
- **2.** No menu pop-up exibido clique em **Exibir** e depois na opção **Mostrar ícones da área de trabalho** para desmarcar a seleção dessa opção;

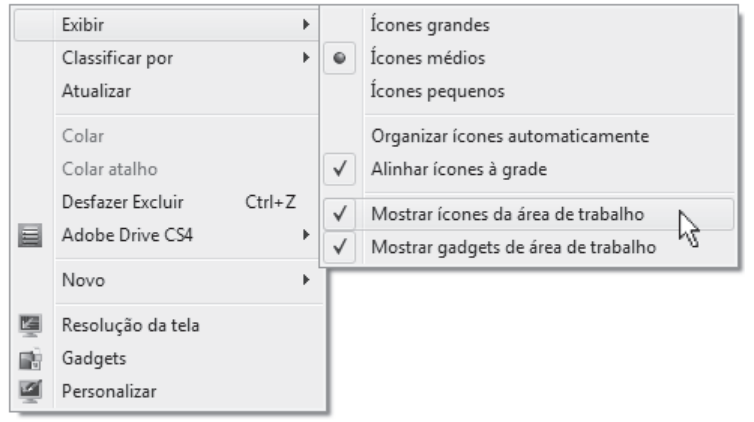

**3.** Nenhum ícone aparecerá na área de trabalho.

Para exibir os ícones novamente, clique outra vez em **Mostrar ícones da área de trabalho** para marcar a opção.

Para remover um ícone da área de trabalho clique com o botão direito do mouse no ícone e no menu exibido clique em **Excluir** e, na caixa de confirmação exibida clique na opção **Sim**. Se o ícone for um atalho, somente ele será removido, o item original não será excluído.

Você pode mover os ícones de lugar na área de trabalho. Basta selecioná-los com o mouse, clicar sobre eles e, mantendo o botão pressionado, arrastar até a nova posição. Para selecionar vários ícones ao mesmo tempo clique sobre o primeiro, depois pressione a tecla <**Ctrl**> e clique sobre os outros. Você pode ainda criar uma seleção arrastando o mouse sobre os ícones.

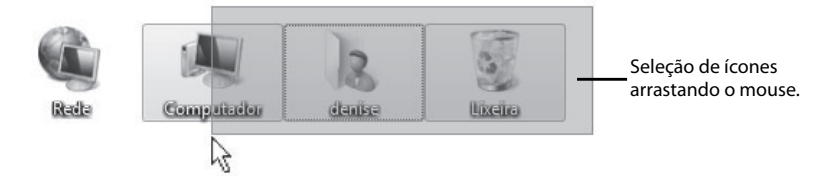

#### **1.2.1.2. A Lixeira**

Ao excluir um arquivo, uma pasta ou qualquer outro tipo de item, eles não são excluídos imediatamente, eles vão para a **Lixeira**. Assim é possível, caso seja necessário, recuperar os arquivos que forem acidentalmente excluídos e restaurá-los para o local original através da recuperação de arquivos da **Lixe1ira**.

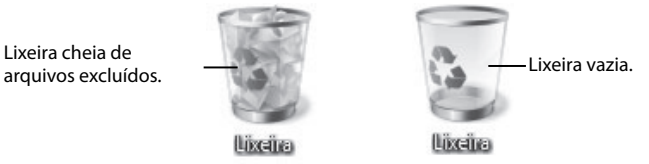

#### **1.2.1.2.1. Restaurando Arquivos da Lixeira**

Você pode recuperar os arquivos excluídos acidentalmente e restaurá-los. Veja como recuperar os arquivos da lixeira:

- **1.** Clique duas vezes no ícone da **Lixeira** na área de trabalho;
- **2.** Será exibida a janela **Lixeira**. Clique sobre o arquivo ou pasta que deseja restaurar para selecioná-lo;

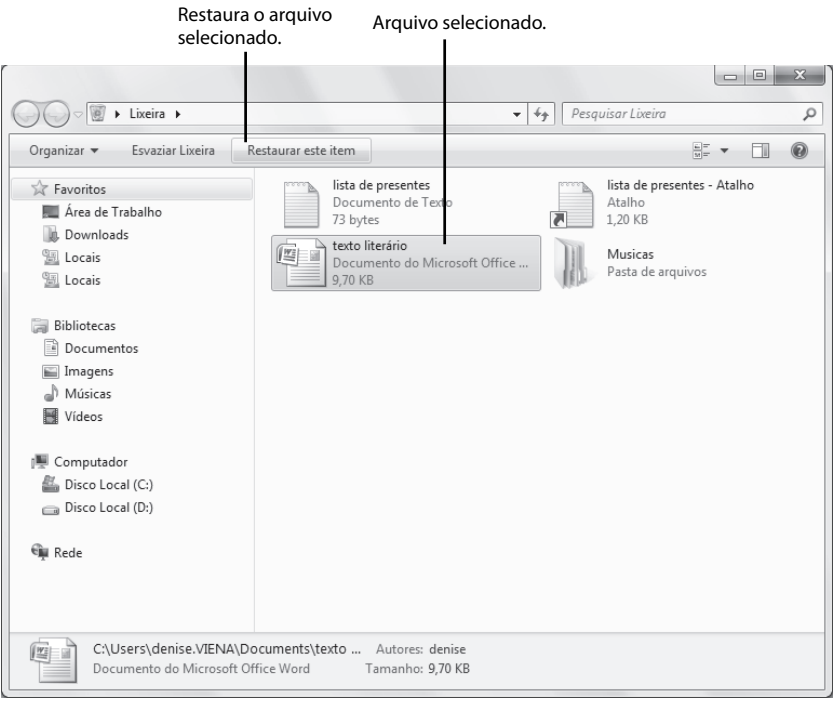

**3.** Clique sobre o botão **Restaurar este item**;

**4.** O arquivo ou pasta será restaurado para o local original.

Para restaurar vários arquivos, selecione-os e clique no botão **Restaurar os itens selecionados**. É possível ainda restaurar todos os itens da lixeira, para isso não selecione nenhum arquivo ou pasta e clique no botão **Restaurar todos os itens**.

Outra forma de restaurar um item da lixeira é clicando com o botão direito do mouse sobre o arquivo que será restaurado e no menu pop-up exibido clicar na opção **Restaurar**.

#### **1.2.1.2.2. Excluir Arquivos Permanentemente da Lixeira**

Se tiver certeza de que não usará mais os itens excluídos, você pode esvaziar a **Lixeira**. Ao excluir permanentemente os itens o espaço em disco por eles ocupado será recuperado. É possível excluir arquivos específicos da **Lixeira** ou esvaziá-la totalmente de uma só vez.

Para excluir os itens da lixeira siga as orientações a seguir:

- **1.** Na área de trabalho dê um clique duplo sobre o ícone da **Lixeira**;
- **2.** Na janela exibida clique no botão **Esvaziar Lixeira** na barra de ferramentas para excluir todos os arquivos.

Você também pode esvaziar a **Lixeira** clicando com o botão direito do mouse sobre ela e no menu exibido clique na opção **Esvaziar Lixeira**.

Os itens removidos da **Lixeira** não poderão mais ser restaurados.

Para excluir permanentemente um arquivo sem enviá-lo para a **Lixeira**, clique no arquivo e pressione as teclas <**Shift+Delete**>.

#### **1.2.1.3. Plano de Fundo**

O **Plano de fundo** ou **papel de parede** é a imagem exibida na área de trabalho do **Windows**. O plano de fundo pode ser uma imagem digital do seu arquivo pessoal, uma imagem que acompanha o **Windows** ou uma cor sólida. Você pode exibir uma apresentação de slides de imagens como papel de parede, onde você configura o tempo de troca de uma imagem para outra.

As opções para plano de fundo do **Windows** são divididas por categorias, entre elas, estão: **Arquitetura**, **Brasil**, **Cenas**, **Landscapes**, **Natureza** e **Personagens**.

Veja a seguir algumas das opções para plano de fundo que o **Windows 7** oferece: